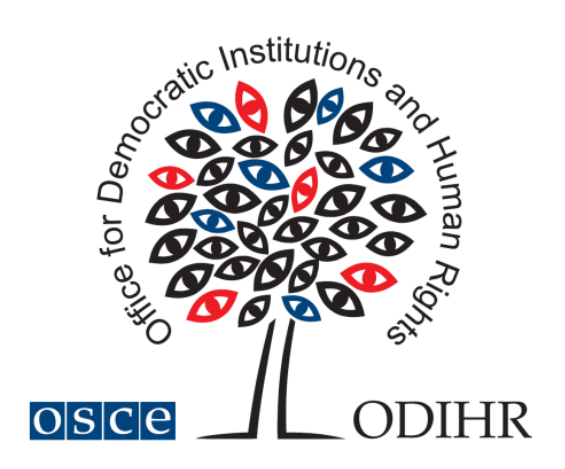

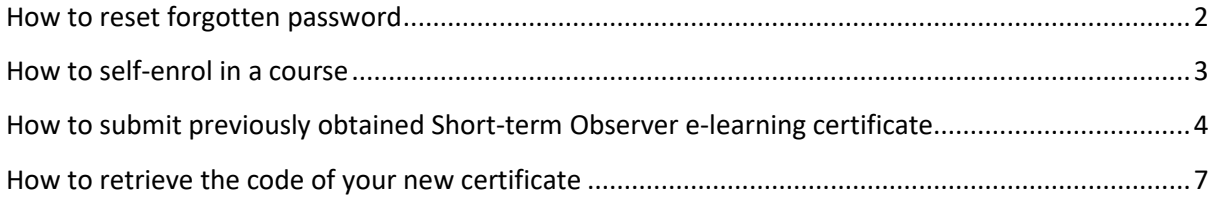

## **How to reset forgotten password**

<span id="page-1-0"></span>Step 1: Click on 'Lost password?' on the login bar of [www.odihrobserver.org](http://www.odihrobserver.org/) homepage.

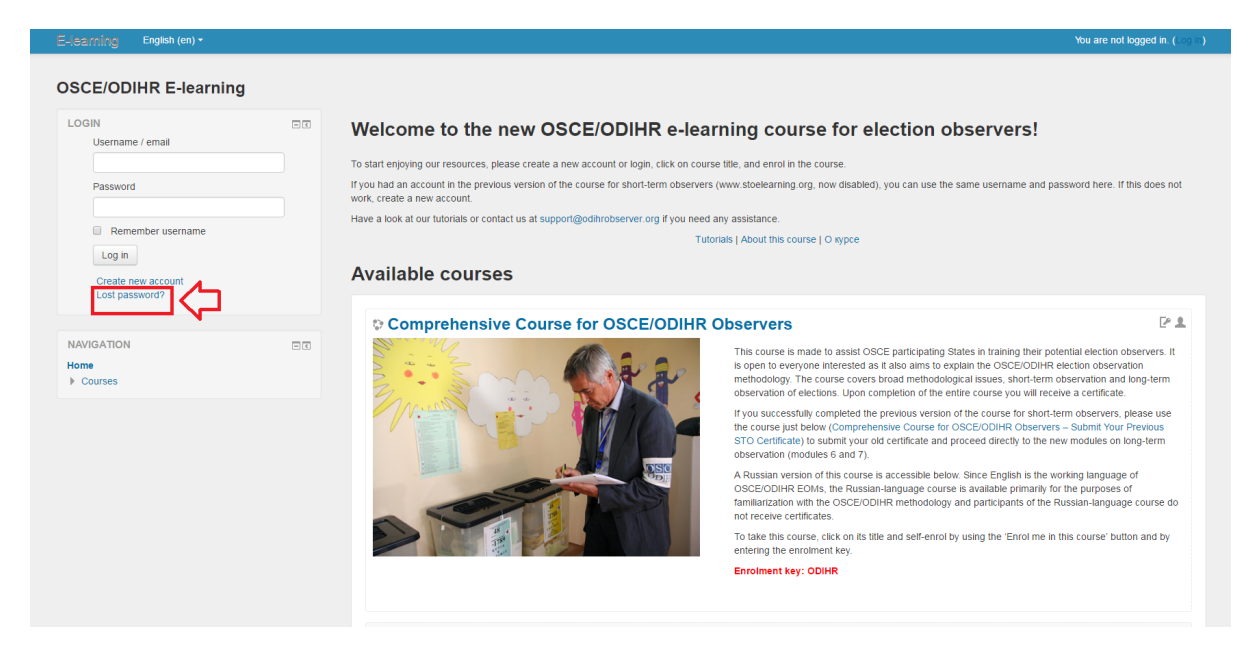

Step 2: Insert either your username or e-mail address and click on 'Search'.

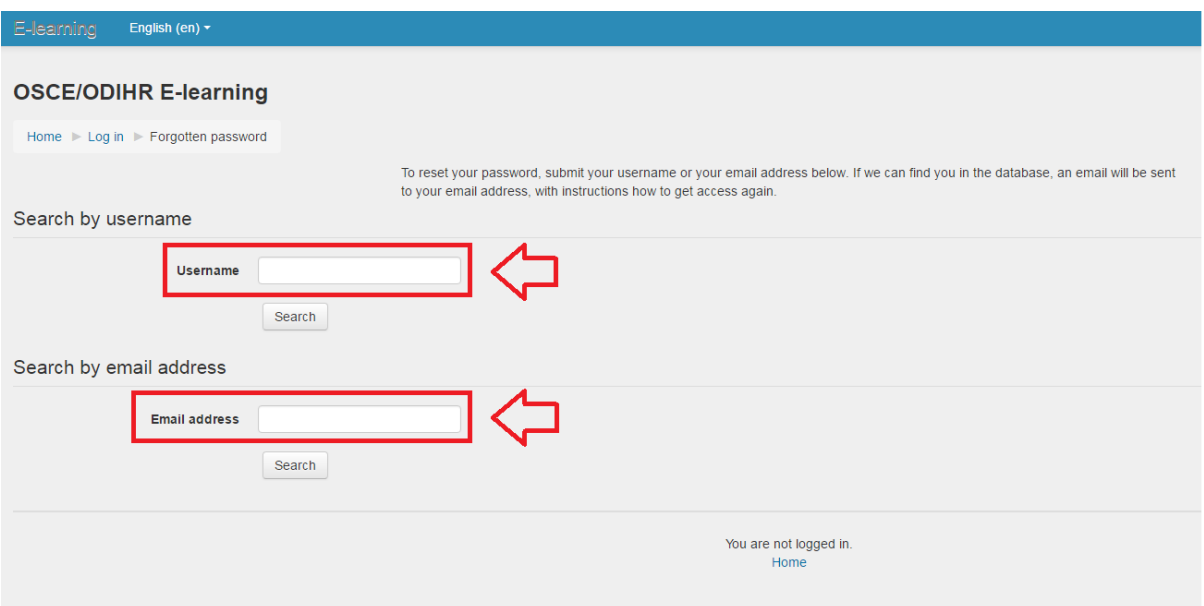

Step 3: Check the inbox and spam folders of the e-mail address you used to register to the website, open the e-mail received from [noreply@odihrobserver.org](mailto:noreply@odihrobserver.org) and click on the link provided. You will be redirected to [www.odihrobserver.org.](http://www.odihrobserver.org/)

Step 4: Follow the instructions on screen to reset your password.

## **How to self-enrol in a course**

<span id="page-2-0"></span>Step 1: Login to the website [www.odihrobserver.org](http://www.odihrobserver.org/) by entering your username and password.

Step2: Click on the title of the desired course on site homepage.

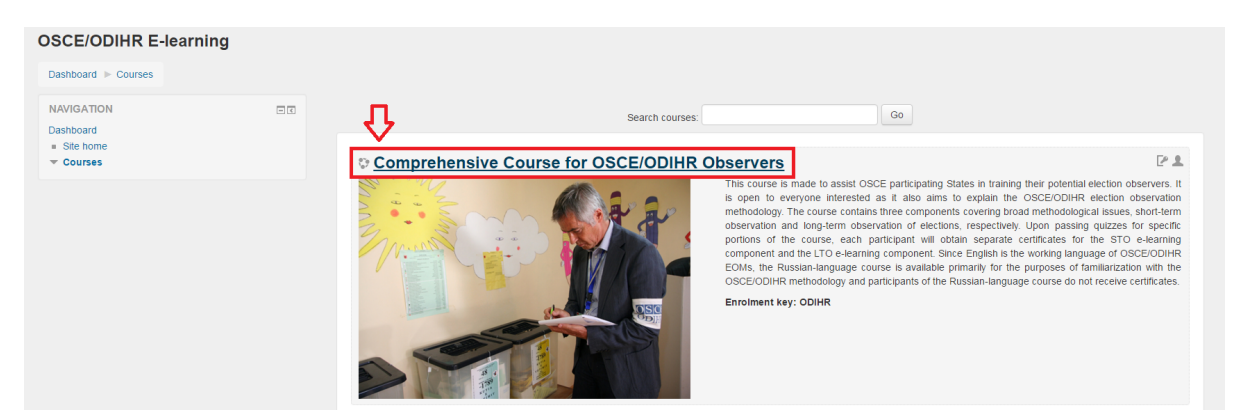

Step 3: click on 'Enrol me in this course'

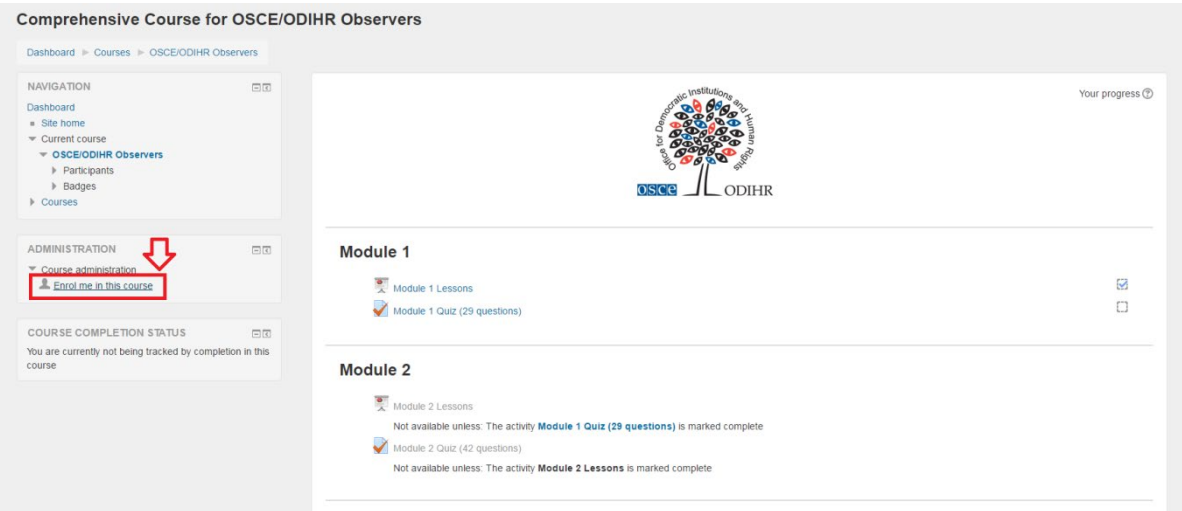

#### Step 4: Type the enrolment key and click on 'Enrol me'

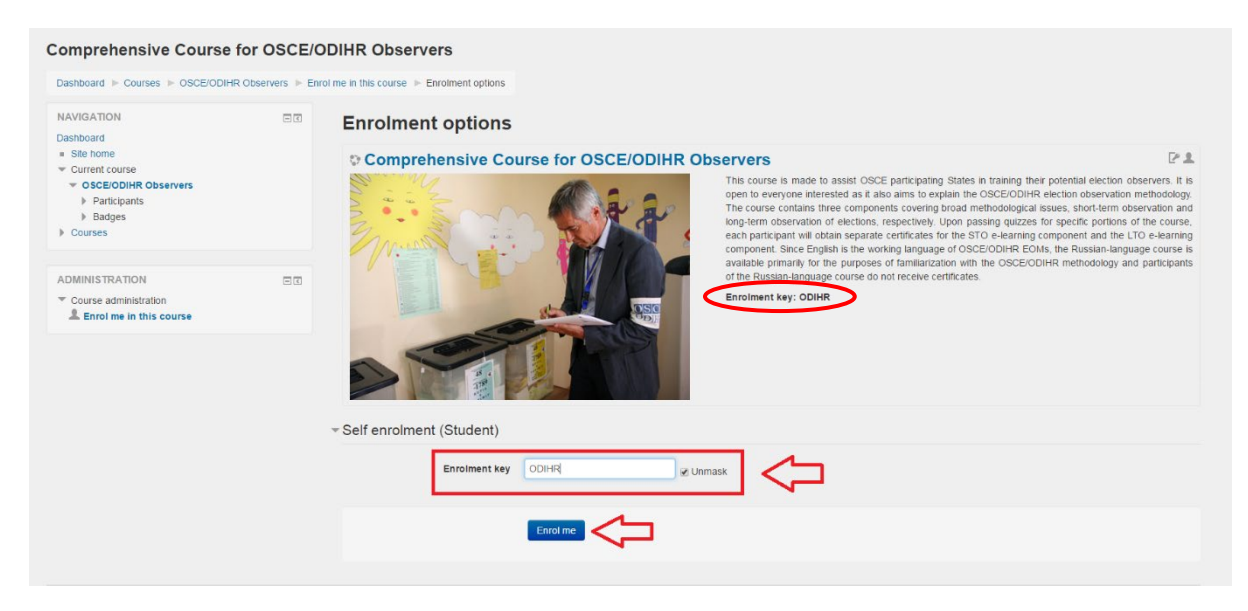

# **How to submit previously obtained Shortterm Observer e-learning certificate**

<span id="page-3-0"></span>If you hold a certificate obtained through the previous OSCE/ODIHR e-learning course for Short-term Observers, you can upgrade your status by submitting your old certificate.

This will allow you skip the first five modules of the new course and proceed directly to module 6 and 7. After passing the tests of modules 6 and 7, you will receive the certificate for the new 'Comprehensive Course for OSCE/ODIHR Observers'.

Step 1: Login to the website [www.odihrobserver.org](http://www.odihrobserver.org/) by entering your username and password.

Step 2: Click on course title 'Comprehensive Course for OSCE/ODIHR Observers - Submit Your Previous STO Certificate'.

Step 3: Enrol in the course 'Comprehensive Course for OSCE/ODIHR Observers - Submit Your Previous STO Certificate' (see previous tutorial on how to enrol in courses).

Step 4: Once you enrolled in the right course, click on the module 'Submit Your Previous [STO Certificate':](http://www.odihrobserver.org/mod/assign/view.php?id=15)

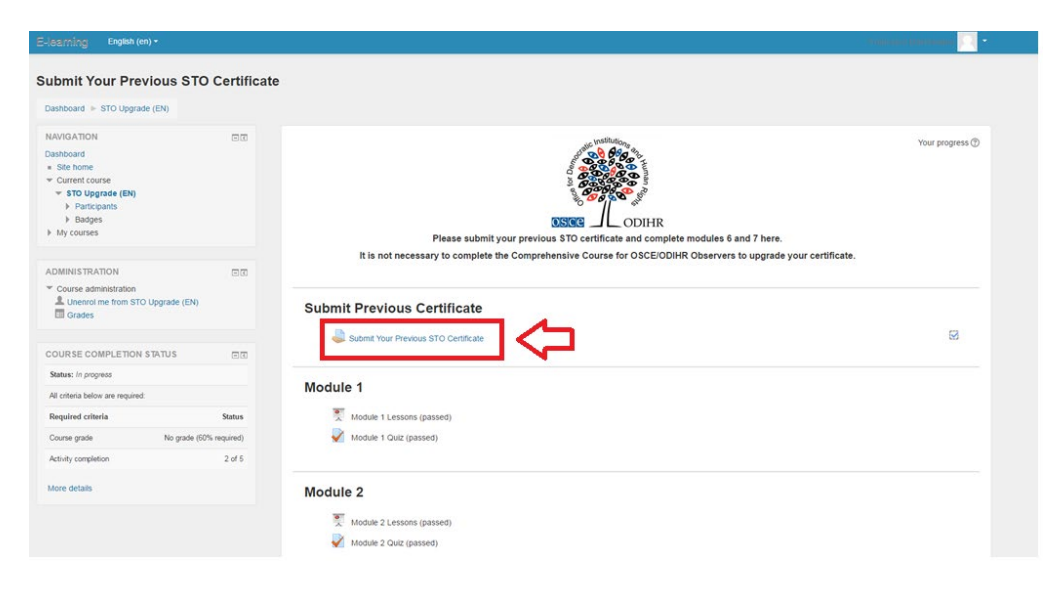

Step 5: Click on 'Add submission':

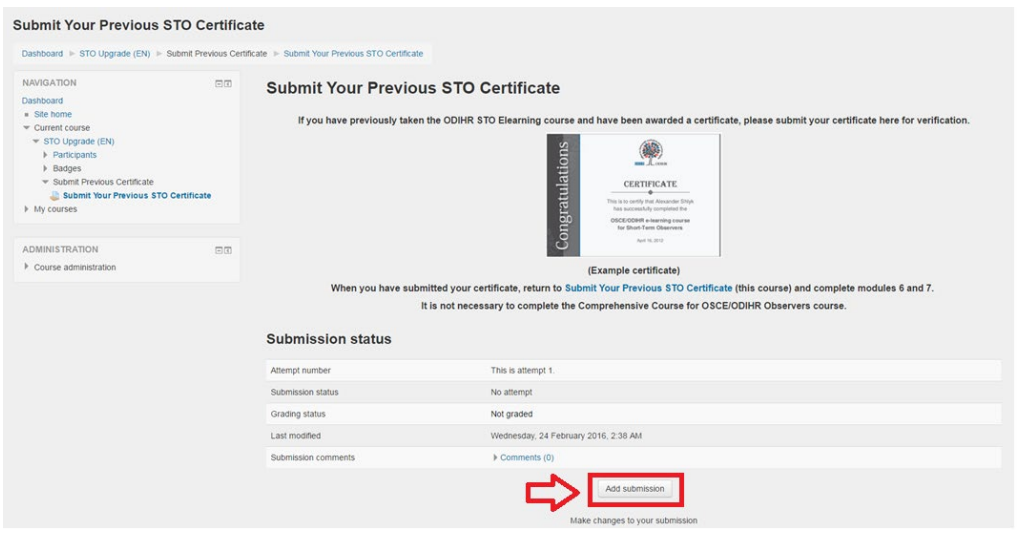

Step 6: Upload or drag and drop your previous certificate here:

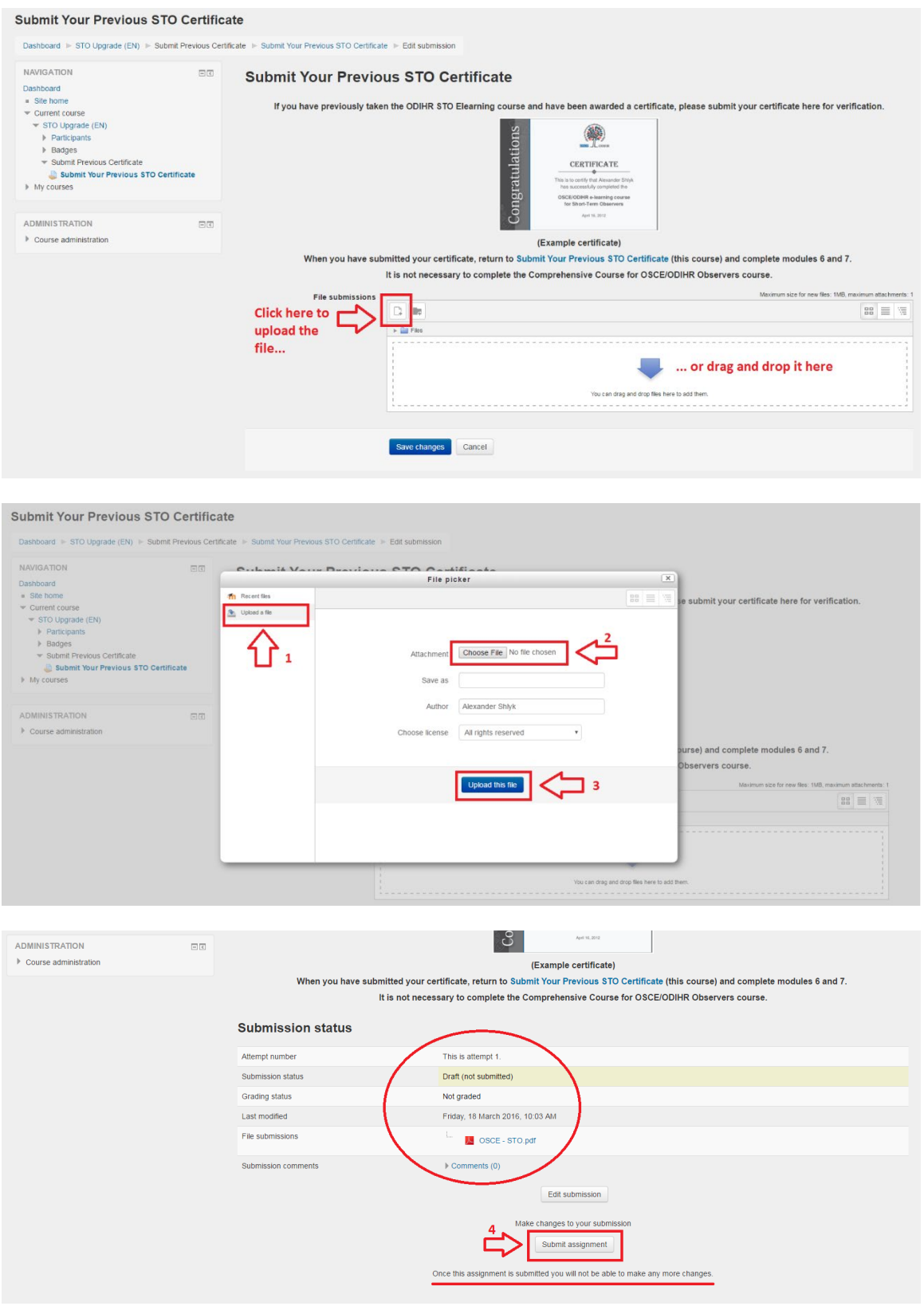

Step 7: Confirm that the certificate you are submitting was awarded by ODIHR after successfully completing the Short Term Observer E-learning course. Please note that after this step you will not be able to make any more changes to the document submitted.

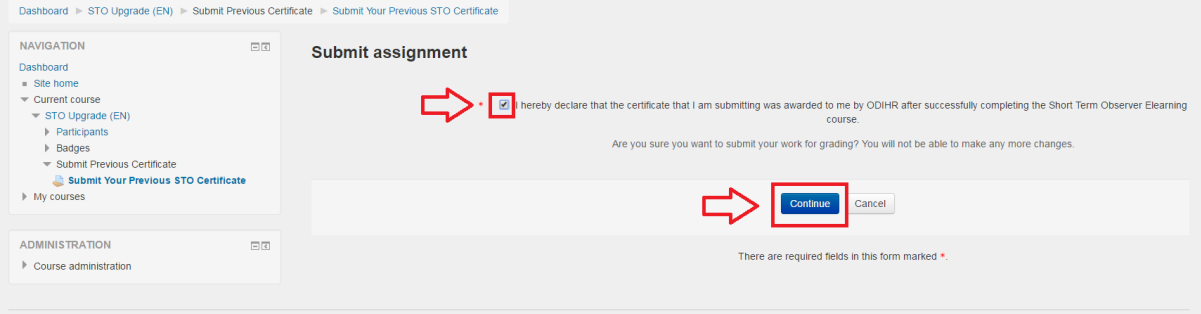

Step 8: Go back to the homepage of the 'Comprehensive Course for OSCE/ODIHR Observers [- Submit Your Previous STO Certificate'](http://www.odihrobserver.org/course/view.php?id=3) course and proceed to module 6. After passing tests of modules 6 and 7, you will be awarded the new certificate.

## <span id="page-6-0"></span>**How to retrieve the code of your new certificate**

## **Which certificate do you have?**

### **Old certificate**

Obtained before February 2016, after passing the short-term observer e-learning course, previously available at www.stoelearning.org

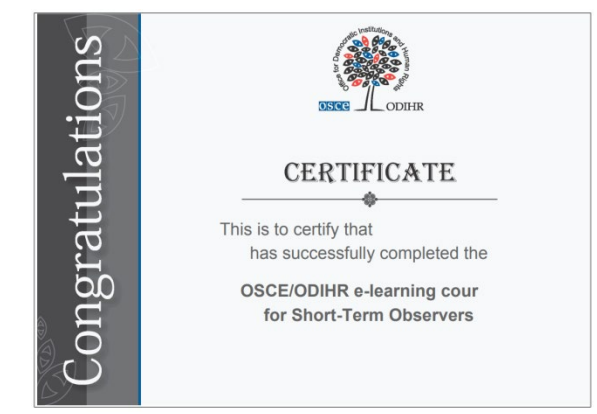

**This old certificate does not have a serial number.** If you wish to indicate the certificate code in the new election expert database, you need to obtain the new certificate.

[To obtain the new certificate,](#page-3-0) submit your old one and pass the two new modules on long-term observation.

#### **New certificate**

Obtained from February 2016, after passing the new comprehensive course for election observer, available at [www.odihrobserver.org](http://www.odihrobserver.org/) 

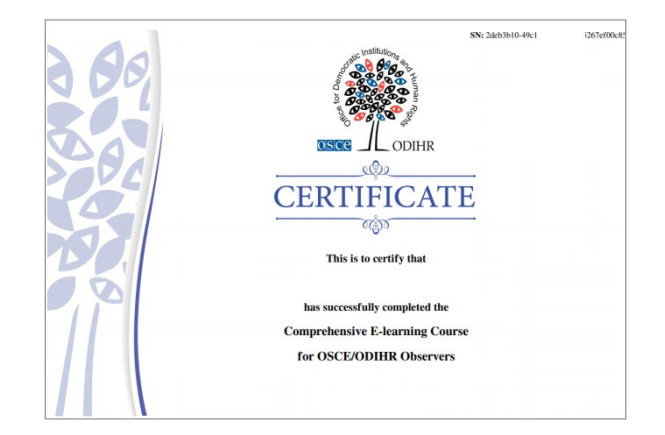

**This old certificate has a 36-digit serial number indicated on its top-right corner.** If you wish to indicate the certificate code in the [Election Expert](https://electionexpert.odihr.pl/Manage/AddUserProfessionalTraining)  [Database,](https://electionexpert.odihr.pl/Manage/AddUserProfessionalTraining) copy it from your certificate.

See below if you need help to retrieve your new certificate and its code.

**Step 1:** Login to the website [www.odihrobserver.org](http://www.odihrobserver.org/) by entering your username and password.

**Step2:** Click on the title of the course that you have completed on site homepage:

- **Comprehensive Course for OSCE/ODIHR Observers** (if you fully completed the new course), or
- **Comprehensive Course for OSCE/ODIHR Observers Submit Your Old Certificate** (if you submitted your old certificate and took only the remaining two modules of the new course)

Step 3: Scroll down the page with the list of passed modules and click on "Print your certificate" at the bottom of the page.

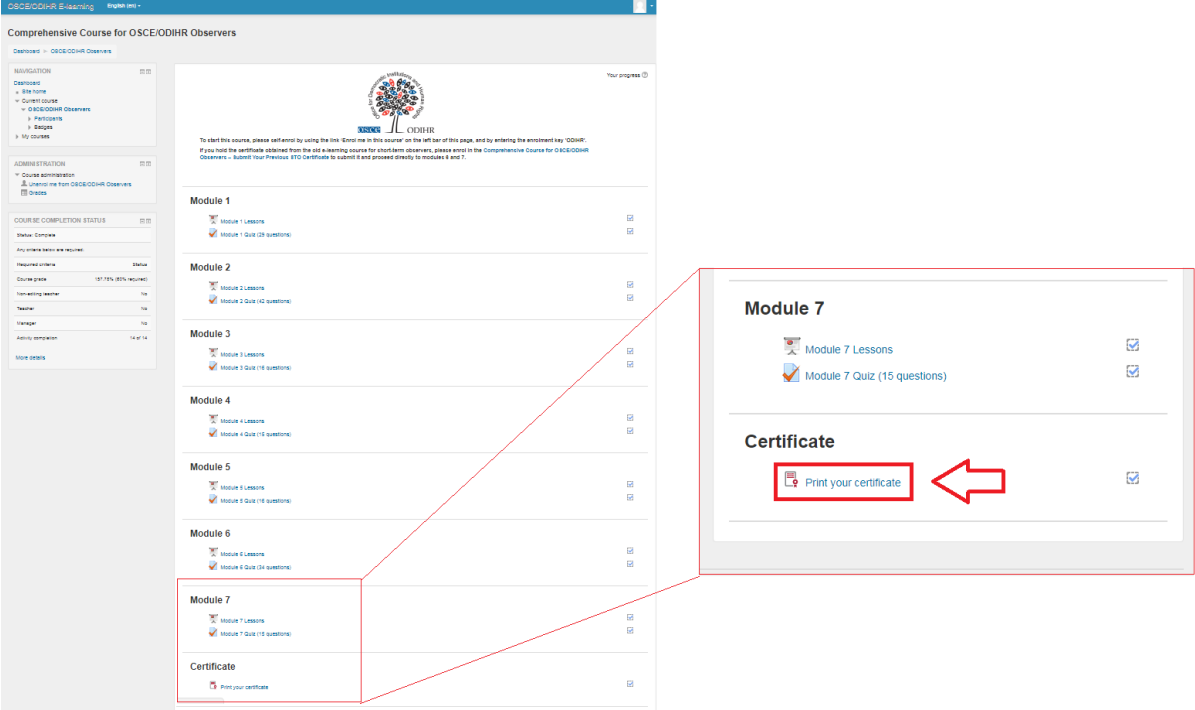

**Step 4:** Click on Get Certificate on the next page to start downloading a pdf version of your certificate.

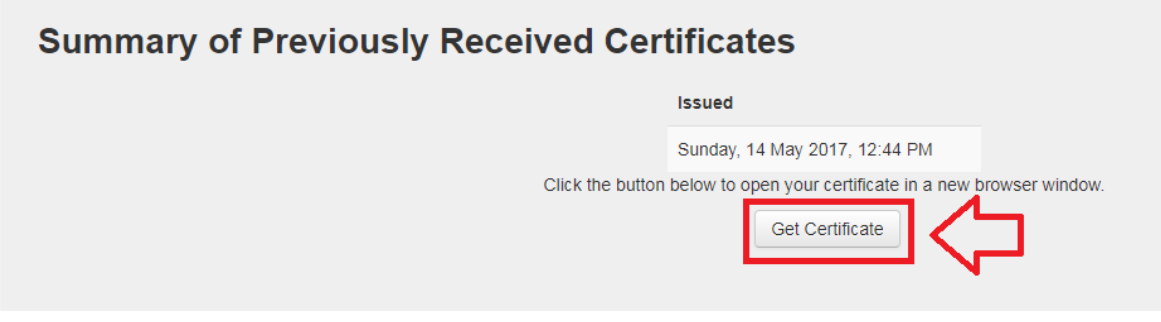

**Step 5:** The unique code of your certificate is a 36-character serial number appearing on the top-right corner of your certificate.

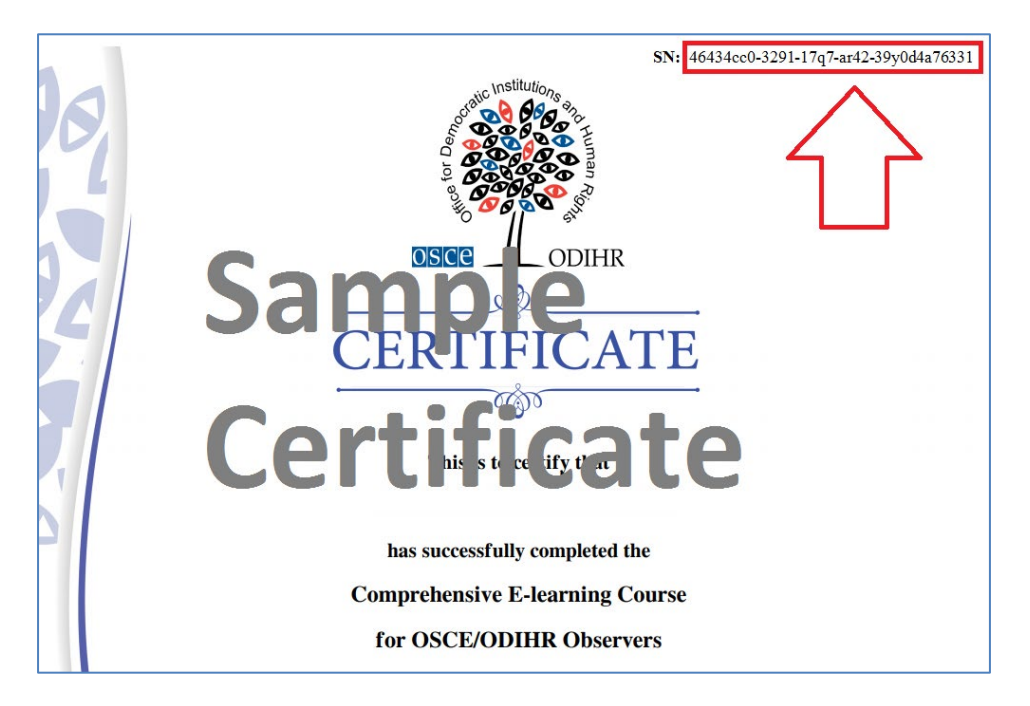

**Lesting** 

You can use this code to confirm you took this course on your **Election Expert Database** profile (if you have an account).

To do so, copy the code from your certificate (excluding "SN:") and paste it the relevant text field under Your Profile > Professional Training:

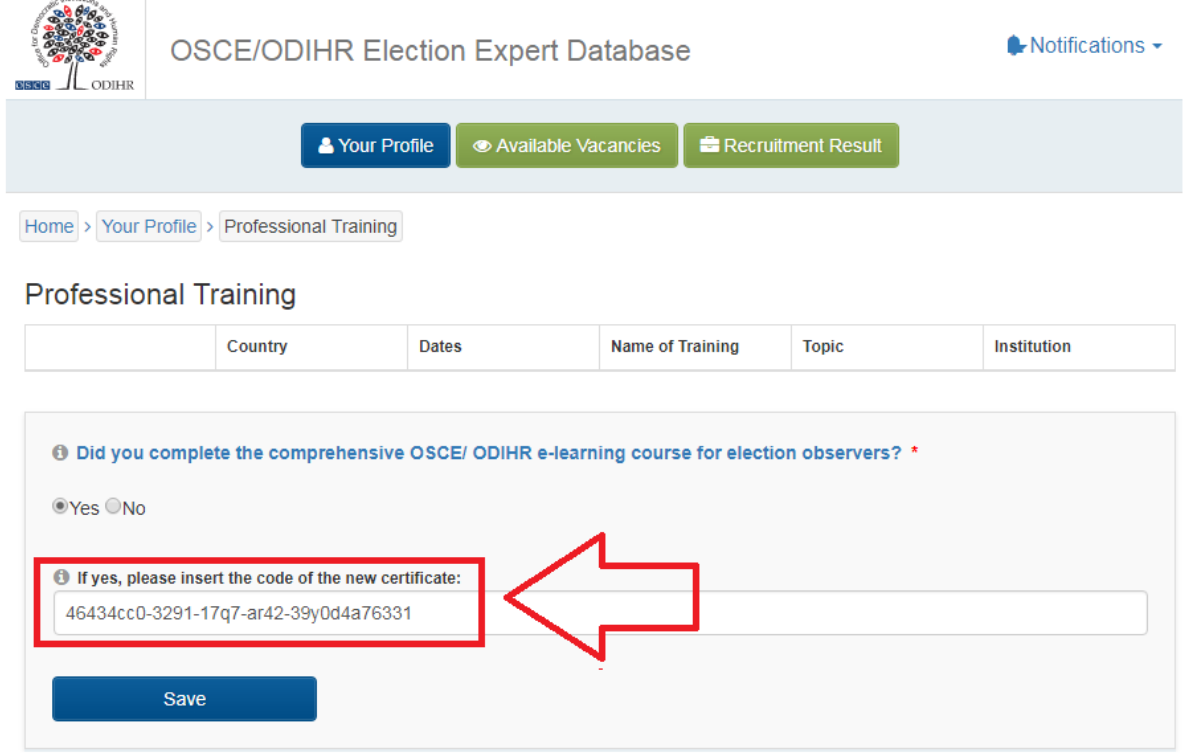

If you need further assistance, please contact us at [support.electionexpert@odihr.pl](mailto:support.electionexpert@odihr.pl)